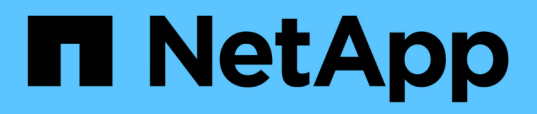

## **Add and manage storage clusters using NetApp Hybrid Cloud Control HCI**

Michael Wallis, Dave Bagwell, Ann-Marie Grissino March 29, 2021

This PDF was generated from https://docs.netapp.com/usen/hci/docs/task\_hcc\_manage\_storage\_clusters.html on May 06, 2021. Always check docs.netapp.com for the latest.

# **Table of Contents**

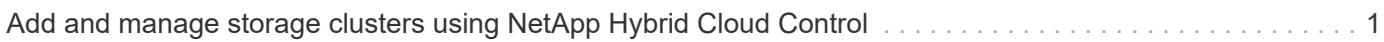

# <span id="page-2-0"></span>**Add and manage storage clusters using NetApp Hybrid Cloud Control**

You can add storage clusters to the management node assets inventory so that they can be managed using NetApp Hybrid Cloud Control (HCC). The first storage cluster added during system setup is the default [authoritative storage cluster,](https://docs.netapp.com/us-en/hci/docs/concept_hci_clusters.html#authoritative-storage-clusters) but additional clusters can be added using HCC UI.

After a storage cluster is added, you can monitor cluster performance, change storage cluster credentials for the managed asset, or remove a storage cluster from the management node asset inventory if it no longer needs to be managed using HCC.

#### **What you'll need**

- **Cluster administrator permissions**: You have permissions as administrator on the [authoritative storage](https://docs.netapp.com/us-en/hci/docs/concept_hci_clusters.html#authoritative-storage-clusters) [cluster](https://docs.netapp.com/us-en/hci/docs/concept_hci_clusters.html#authoritative-storage-clusters). The authoritative cluster is the first cluster added to the management node inventory during system setup.
- **Element software**: Your storage cluster version is running NetApp Element software 11.3 or later.
- **Management node**: You have deployed a management node running version 11.3 or later.
- **Management services**: You have updated your management services bundle to version 2.17 or later.

#### **Options**

- [Add a storage cluster](#page-2-1)
- [Confirm storage cluster status](#page-3-0)
- [Edit storage cluster credentials](#page-3-1)
- [Remove a storage cluster](#page-3-2)

## <span id="page-2-1"></span>**Add a storage cluster**

You can add a storage cluster to the management node assets inventory using NetApp Hybrid Cloud Control. This allows you to manage and monitor the cluster using the HCC UI.

#### **Steps**

- 1. Log in to NetApp Hybrid Cloud Control by providing the authoritative storage cluster administrator credentials.
- 2. From the Dashboard, select the options menu on the top right and select **Configure**.
- 3. In the **Storage Clusters** pane, select **Storage Cluster Details**.
- 4. Select **Add Storage Cluster**.
- 5. Enter the following information:
	- Storage cluster management virtual IP address

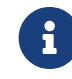

 Only remote storage clusters that are not currently managed by a management node can be added.

- Storage cluster user name and password
- 6. Select **Add**.

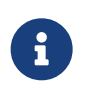

After you add the storage cluster, the cluster inventory can take up to 2 minutes to refresh and display the new addition. You might need to refresh the page in your browser to see the changes.

7. If you are adding Element eSDS clusters, enter or upload your SSH private key and SSH user account.

### <span id="page-3-0"></span>**Confirm storage cluster status**

You can monitor the connection status of storage clusters assets using the NetApp Hybrid Cloud Control UI.

#### **Steps**

- 1. Log in to NetApp Hybrid Cloud Control by providing the authoritative storage cluster administrator credentials.
- 2. From the Dashboard, select the options menu on the top right and select **Configure**.
- 3. Review the status of storage clusters in the inventory.
- 4. From the **Storage Clusters** pane, select **Storage Cluster Details** for additional detail.

### <span id="page-3-1"></span>**Edit storage cluster credentials**

You can edit the storage cluster's administrator user name and password using the NetApp Hybrid Cloud Control UI.

#### **Steps**

- 1. Log in to NetApp Hybrid Cloud Control by providing the authoritative storage cluster administrator credentials.
- 2. From the Dashboard, select the options menu on the top right and select **Configure**.
- 3. In the **Storage Clusters** pane, select **Storage Cluster Details**.
- 4. Select the **Actions** menu for the cluster and select **Edit Cluster Credentials**.
- 5. Update the storage cluster user name and password.
- 6. Select **Save**.

#### <span id="page-3-2"></span>**Remove a storage cluster**

Removing a storage cluster from NetApp Hybrid Cloud Control removes the cluster from the management node inventory. After you remove a storage cluster, the cluster can no longer be managed by HCC and you can access it only by navigating directly to its management IP address.

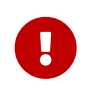

You cannot remove the authoritative cluster from the inventory. To determine the authoritative cluster, go to **User Management > Users**. The authoritative cluster is listed next to the heading **Users**.

#### **Steps**

- 1. Log in to NetApp Hybrid Cloud Control by providing the authoritative storage cluster administrator credentials.
- 2. From the Dashboard, select the options menu on the top right and select **Configure**.
- 3. In the **Storage Clusters** pane, select **Storage Cluster Details**.
- 4. Select the **Actions** menu for the cluster and select **Remove Storage Cluster**.

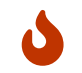

5. Select **Yes**.

## **Find more information**

- [Create and manage storage cluster assets](https://docs.netapp.com/us-en/hci/docs/task_mnode_manage_storage_cluster_assets.html)
- [NetApp HCI Resources Page](https://www.netapp.com/hybrid-cloud/hci-documentation/)

#### **Copyright Information**

Copyright © 2021 NetApp, Inc. All rights reserved. Printed in the U.S. No part of this document covered by copyright may be reproduced in any form or by any means-graphic, electronic, or mechanical, including photocopying, recording, taping, or storage in an electronic retrieval systemwithout prior written permission of the copyright owner.

Software derived from copyrighted NetApp material is subject to the following license and disclaimer:

THIS SOFTWARE IS PROVIDED BY NETAPP "AS IS" AND WITHOUT ANY EXPRESS OR IMPLIED WARRANTIES, INCLUDING, BUT NOT LIMITED TO, THE IMPLIED WARRANTIES OF MERCHANTABILITY AND FITNESS FOR A PARTICULAR PURPOSE, WHICH ARE HEREBY DISCLAIMED. IN NO EVENT SHALL NETAPP BE LIABLE FOR ANY DIRECT, INDIRECT, INCIDENTAL, SPECIAL, EXEMPLARY, OR CONSEQUENTIAL DAMAGES (INCLUDING, BUT NOT LIMITED TO, PROCUREMENT OF SUBSTITUTE GOODS OR SERVICES; LOSS OF USE, DATA, OR PROFITS; OR BUSINESS INTERRUPTION) HOWEVER CAUSED AND ON ANY THEORY OF LIABILITY, WHETHER IN CONTRACT, STRICT LIABILITY, OR TORT (INCLUDING NEGLIGENCE OR OTHERWISE) ARISING IN ANY WAY OUT OF THE USE OF THIS SOFTWARE, EVEN IF ADVISED OF THE POSSIBILITY OF SUCH DAMAGE.

NetApp reserves the right to change any products described herein at any time, and without notice. NetApp assumes no responsibility or liability arising from the use of products described herein, except as expressly agreed to in writing by NetApp. The use or purchase of this product does not convey a license under any patent rights, trademark rights, or any other intellectual property rights of NetApp.

The product described in this manual may be protected by one or more U.S. patents, foreign patents, or pending applications.

RESTRICTED RIGHTS LEGEND: Use, duplication, or disclosure by the government is subject to restrictions as set forth in subparagraph (c)(1)(ii) of the Rights in Technical Data and Computer Software clause at DFARS 252.277-7103 (October 1988) and FAR 52-227-19 (June 1987).

#### **Trademark Information**

NETAPP, the NETAPP logo, and the marks listed at<http://www.netapp.com/TM>are trademarks of NetApp, Inc. Other company and product names may be trademarks of their respective owners.